## Become a Google Classroom Guardian

You will need to email your child's teacher and request to be added as a Guardian in Google Classroom. Supply the teacher with your child's name, the class, and the email address you wish to use. Type your teacher's last name in the staff directory search box as shown below. Then click the email icon. Click here for Staff Directory Page

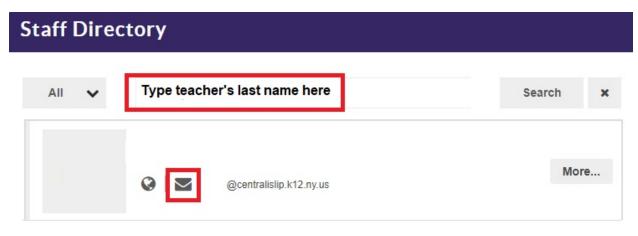

The teacher will invite you as a Guardian. Watch your email for an invitation (you may check your spam folder, depending on your email settings) Confirm that the student listed is your child, and click "Accept Invitation" You will have 120 days from the date the invitation is sent to accept.

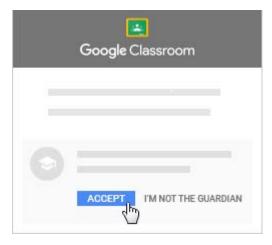

You will now be directed to the email settings page which will allow you to adjust your email summary settings. You may choose to receive daily or weekly summaries of your student's assignments and activity in Google Classroom.

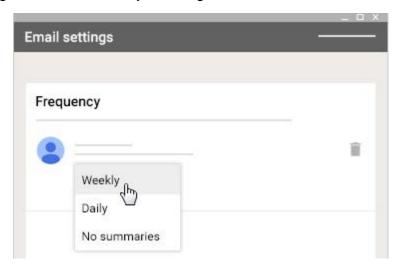

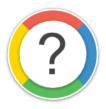

For more information about Google Summaries for Guardians, visit the following Google Help pages:

Classroom Email Summaries for Guardians | Guardian Email Summaries FAQ